# **Associate Tasks**

# Introduction

The **Tasks** feature allows you to create tasks for your staff to complete. Tasks can be created for specific associates or left open for any associate to complete.

When creating a task, you can choose to have the associate automatically notified via text or email. You can also assign a priority as well as categorize it.

Tasks can be added from the main menu or from other record types. Tasks created from other record types will retain a link to all related records (e.g. item, repair, customer, etc.).

Utilize the **Mass Task Wizard** to easily create tasks based on specific criteria, such as recent customer purchases, service work, and more.

Tasks are integrated with both the **Store Calendar** and **Dashboards**.

# Contents

| Settings           | 2  |
|--------------------|----|
| System Options     | 2  |
| Permissions        |    |
| Task Categories    |    |
| Adding Tasks       |    |
|                    |    |
| Add Task           | 3  |
| Task Wizard        | 4  |
| Mass Task Wizard   | 4  |
| From Other Records | 7  |
| Working with Tasks | g  |
| Find / Edit        | c  |
| My Open Tasks      | 10 |
| Calendar           |    |
| Dashboards         | 11 |

# **Settings**

# **System Options**

There are two system options for tasks.

|                | The default notification method used when creating a new task. Choose between email, SMS (text), both, or neither.           |
|----------------|----------------------------------------------------------------------------------------------------|
| Task Lead Time | Task <b>Due Date</b> will default to this number of days in the future, e.g. enter 1 to always default due date to tomorrow. |

# **Permissions**

By default, an associate can create a task for themselves with no special permissions.

There are four associate permissions related to tasks.

| Add a task for someone else                      | Allows you to create tasks for other associates as well as unassigned tasks that can be completed by anyone.         |
|--------------------------------------------------|----------------------------------------------------------------------------------------------------|
| Add tasks with mass task wizard                  | Allows you to use the mass task wizard to add and manage batches of tasks.                                           |
| Delete / Cancel a task with the mass task wizard | Allows you to delete tasks using the mass task wizard. Only tasks originally created with the wizard can be deleted. |
| Edit a task not assigned to you                  | Allows you to edit tasks assigned to other associates.                                                               |

# **Task Categories**

Categories can be setup to organize tasks. To create them:

1. Click **Administrative > Tasks > Categories**. The **Edit Task Categories** window will appear.

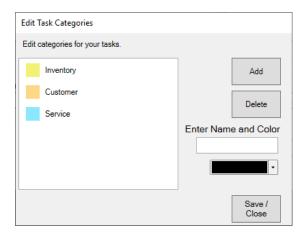

2. Click the Add button. New Category will appear in the list.

3. In the list, click on **New Category**, then enter a **Name** and choose a **Color**.

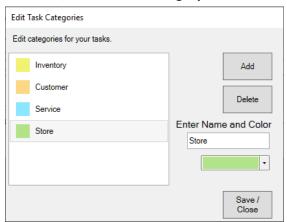

4. Make desired category changes, then click Save/Close to save them.

# Adding Tasks

There are four ways to create tasks:

#### **Add Task**

Opens task form allowing you to enter task details.

#### **Task Wizard**

Starts wizard that walks you through process of adding a single task.

## **Mass Task Wizard**

Starts wizard that allows you to create and manage many tasks at once.

### From Other Records

Tasks can be added from customers, items, service jobs (repairs, custom jobs, special orders, and appraisals), and POS. They will retain a link to all related records.

#### Add Task

This form allows you to add a single task. To use it:

1. Click **Associate > Tasks > Add**. The **New Task** window will appear.

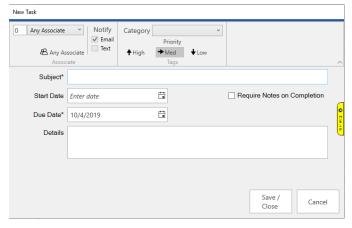

- 2. On the top left, choose the associate. Tasks created for **0 Any Associate** can be completed by anyone.
- 3. Optionally, use the **Notify** setting to choose whether a notification should be automatically sent to the associate via email, text, or both.
- 4. Optionally, use the **Category** drop-down to select what type of task this is.
- 5. Optionally, choose the **Priority** level for this task. The default is **Medium**.
- 6. Optionally, choose a **Start Date**.
- 7. Enter a **Subject** and **Due Date**. These are the only two required fields.
- 8. Click **Save/Close** to save your task.

## Task Wizard

The **Task Wizard** steps you through the process of adding a single task. To use it:

1. Click **Associate > Tasks > Task Wizard**. The **Task Creation Wizard** will appear.

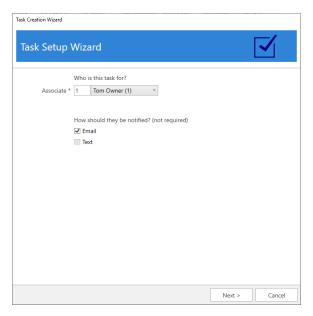

- 2. Follow the onscreen prompts and use the **Next** button to advance through the wizard.
- 3. When completed, click the **Finish** button.

## **Mass Task Wizard**

The **Mass Task Wizard** allows you to create many tasks at once. It can be used to create recurring tasks and has the capability to link tasks to customers, items, and service jobs. Tasks previously created with this wizard can also be updated or deleted en masse.

To use the wizard to create new tasks:

1. Click **Associate > Tasks > Mass Task Wizard.** The **Mass Tasks Wizard** will appear.

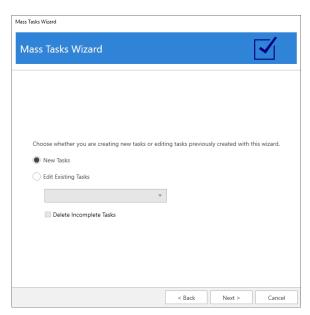

2. Select New Tasks and click Next.

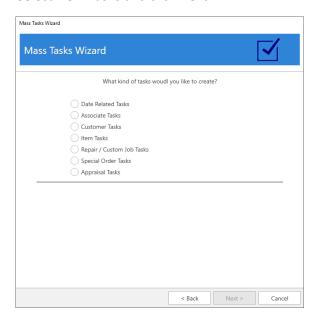

3. There are seven types of tasks that can be created:

| Date Related<br>Tasks | Create tasks that repeat on a set schedule, i.e. <b>Daily, Weekly</b> , or <b>Monthly</b> . Weekly tasks allow you to select specific days. Monthly tasks allow you to repeat on a specific date (e.g. the 10 <sup>th</sup> ), the first day, or the last day of the month. |
|-----------------------|----------------------------------------------------------------------------------------------------|
| Associate Tasks       | Create tasks for multiple associates at once.                                                                                                    |
| Customer Tasks        | Displays the <b>Customer Filter</b> allowing you to enter criteria to select customers. Results are displayed when you click <b>Next</b> and you can choose one or more customers to create and link tasks to.                                                              |
| Item Tasks            | Displays the <b>Item Filter</b> allowing you to enter criteria to select items. Results are displayed when you click <b>Next</b> and you can choose one or more items to create and link tasks to.                                                                          |

| Repair / Custom<br>Job Tasks | Displays the <b>Job Filter</b> allowing you to enter criteria to select repair or custom jobs. Results are displayed when you click <b>Next</b> and you can choose one or more jobs to create and link tasks to.              |
|------------------------------|----------------------------------------------------------------------------------------------------|
| Special Order<br>Tasks       | Displays the <b>Special Order Filter</b> allowing you to enter criteria to select special orders. Results are displayed when you click <b>Next</b> and you can choose one or more special orders to create and link tasks to. |
| Appraisal Tasks              | Displays the <b>Appraisal Filter</b> allowing you to enter criteria to select appraisals. Results are displayed when you click <b>Next</b> and you can choose one or more appraisals to create and link tasks to.             |

- 4. Select the desired type of task, fill out any required fields (e.g. dates or filters), and click Next.
  - a. Date tasks will bring you directly to **Task Details**.
  - b. For tasks that utilize a filter, the matching records will be displayed. You must select one or more records before proceeding to **Task Details**.
- 5. **Task Details** required fields vary by type and are noted on screen with an asterisk.
- 6. Enter details, then click **Next** and **Finish** to create the tasks.

To use this wizard to update previously created tasks:

- 1. Click Associate > Tasks > Mass Task Wizard.
- 2. Select **Edit Existing Tasks** and use the drop-down to select the group of tasks you wish to update, then click **Next**.

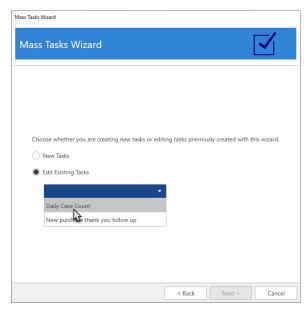

3. **Task Details** will be displayed. Make any desired changes, then click **Next** and **Finish** to update existing incomplete tasks. Note that completed tasks will not be changed.

To use this wizard to delete tasks:

1. Click Associate > Tasks > Mass Task Wizard.

2. Select **Edit Existing Tasks**, use the drop-down to select the group of tasks you wish to delete, and check **Delete Incomplete Tasks**.

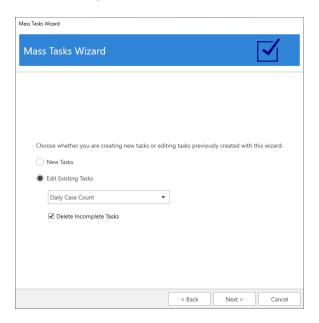

3. Click **Next** and **Finish** to delete the tasks. Note that any task marked **Complete** will not be deleted.

## From Other Records

Tasks can be added from customer, item, and service job (repairs, custom jobs, special orders, and appraisals) records. They will retain a link to all related records including any applicable sales receipts. These links will be displayed in the task list view.

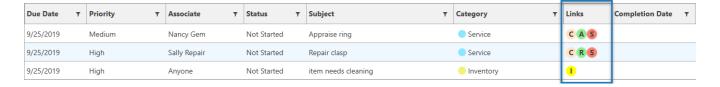

On the task record, the links will appear as icons in the top right. Clicking on the icon will bring up the corresponding record.

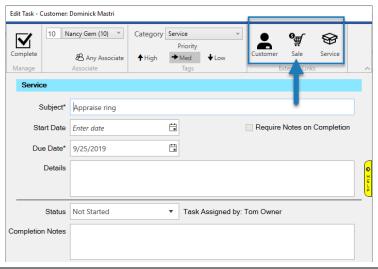

# Each record type now has an **Add Task** button at the bottom.

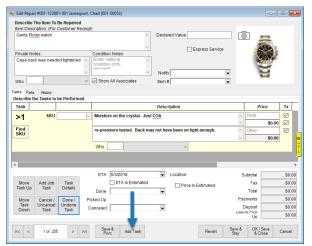

Repair

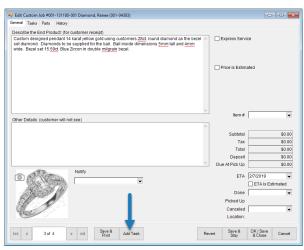

**Custom Job** 

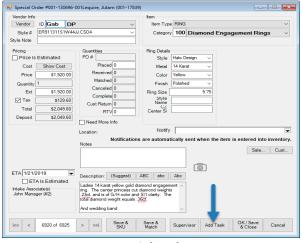

**Special Order** 

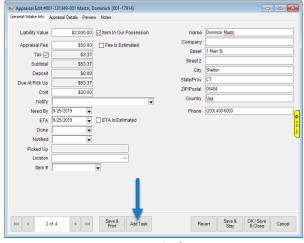

**Appraisal** 

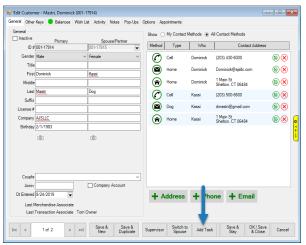

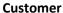

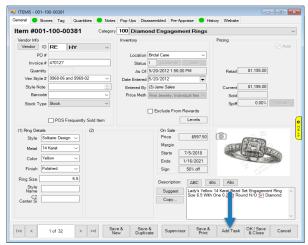

Item

# **Working with Tasks**

## Find / Edit

Find Tasks allows you to look up, edit, and complete tasks. To use it:

1. Click **Associate > Tasks > Find**. The **Find Tasks** window will appear.

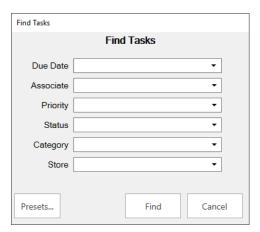

2. You can filter by the following criteria:

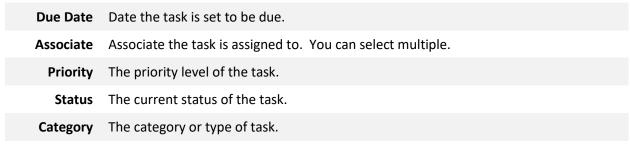

**Store** The store the task was created in.

3. Enter desired criteria and click Find. A list of matching tasks will appear.

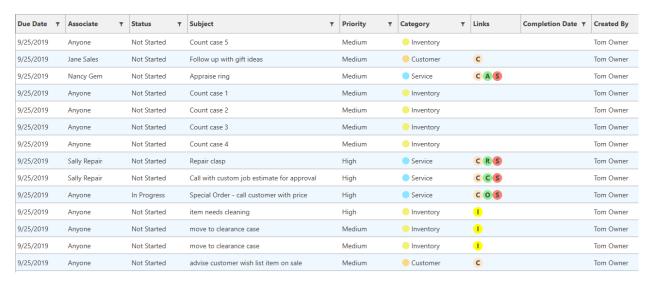

4. To edit a task, double click it or select it in the list and click the **Edit** button.

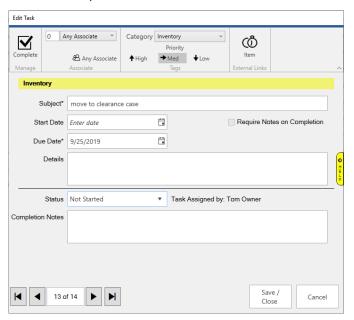

- 5. To complete a task, click the **Complete** icon in the top left or set the **Status** drop-down to **Complete**.
- 6. Make any desired changes, then click the **Save / Close** button.

# My Open Tasks

**My Open Tasks** displays all open tasks currently assigned to you. It can be used to look up, complete, and edit tasks. To use it:

- 1. Click Associate > Tasks > My Open Tasks.
- 2. The login window will appear. Enter your associate credentials.
- 3. A list of open tasks for this associate will appear. Note that only tasks assigned specifically to the associate appear here. Tasks assigned to **Anyone** will not appear.
- 4. To edit a task, double click it or select it in the list and click the **Edit** button.
- 5. To complete a task, click the **Complete** icon in the top left or set the **Status** drop-down to **Complete**.
- 6. Make any desired changes, then click the **Save / Close** button.

### Calendar

The **Store Calendar** has a tile for **Store Tasks**. This tile allows you to view and work with tasks.

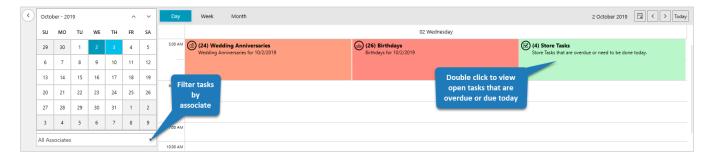

For details: Store Calendar

## **Dashboards**

The **Dashboards** feature includes list view tiles that can display task information. There are currently four available.

Open Tasks All open tasks for selected associate(s) that are open.

Store and Associate Open Tasks
Open Tasks by Date
Open Tasks by Date

All open tasks for selected associate(s) as well as tasks assigned to 'Anyone' that are open.

All open tasks for selected associate(s) that are open filtered by dashboard date range.

Store and Associate Open Tasks by Date
Open Tasks by Date
Open Tasks by Date
Open Tasks by Date
Open Tasks by Date
Open Tasks by Date
Open Tasks by Date
Open Tasks by Date
Open Tasks by Date
Open Tasks by Date

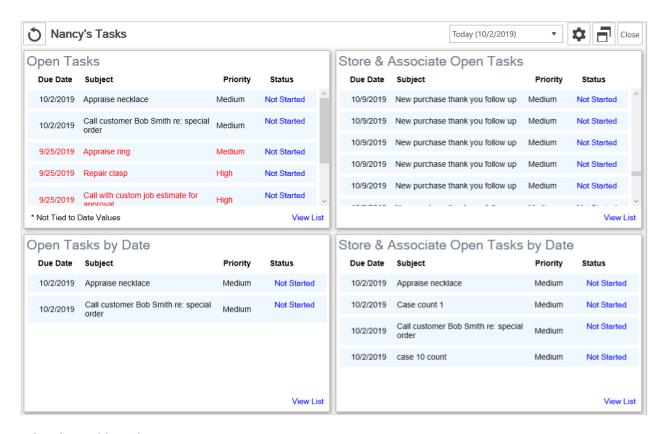

For details: Dashboards

11